# لوصولا ةطقن يف ةرادإلا ةهجاو نيوكت Cisco نم تاكرشلل ةيكلساللا Ï

# فدهلا

(AP) لوصولاا ةطقن يف ةرادإل اةهجاو نيوكت ةيفيك حيضوت وه دنتسملا اذه نم فدهلا تانيوكتال لي محتل ةمزال لا تاوطخلا نمضتي اذهو .Cisco نم تاكرش ل (CBW) قيكلس ال لا .ةيضارتفالا عنصملا تادادعإ ىلإ لوصولا ةطقن طبض ةداعإ لبسو اهليزنتو

<u>[Cisco](https://www.cisco.com/c/ar_ae/support/docs/smb/switches/Cisco-Business-Switching/kmgmt-2331-glossary-of-non-bias-language.html) ةعج</u>ارم كنكميف ،دنتسملا اذه يف ةدراولا تاحلطصملاب ةيارد ىلع نكت مل اذإ .[ةديدجلا تاحلطصملا درسم :Business](https://www.cisco.com/c/ar_ae/support/docs/smb/switches/Cisco-Business-Switching/kmgmt-2331-glossary-of-non-bias-language.html)

# تباثل| جمانربل| رادص|| قيبطتلل ةلباقل| ةزهجأل|

- (ثدحألاا ليزننت) 10.4.1.0 | <u>(تانايايبالا ةقرو)</u> ددرتملا رايتال نم تالوف 140 •
- (ثدحالا ليزنت) 10.4.1.0 | <u>[\(تانايب ةقرو\)](/content/en/us/products/collateral/wireless/business-100-series-mesh-extenders/smb-01-bus-100-mesh-ds-cte-en.html )</u> 141ACM •
- (ثدحالا ليزنت) 10.4.1.0 | <u>[\(تانايب ةقرو\)](/content/en/us/products/collateral/wireless/business-100-series-mesh-extenders/smb-01-bus-100-mesh-ds-cte-en.html )</u> 142ACM •
- (ثدحألا ليزنت) 10.4.1.0 | <u>[\(تانايب ةقرو\)](/content/en/us/products/collateral/wireless/business-100-series-mesh-extenders/smb-01-bus-100-mesh-ds-cte-en.html )</u> 143ACM •
- (ثدحالا ليزنت) 10.4.1.0 | <u>(تانايات لا ةف يحص)</u> ددرتملا رايتلا نم تالوف 145 •
- (<u>ثدحالا ليزنت</u>) 10.4.1.0 | <u>(تانايايا ا ةف يحص)</u> ددرتملا رايتال نم تالوف 240 •

## ةمدقملا

ناكملا ىلإ تلصو دقف ،CBW لوصولا ةطقن يف ةرادإلا ةهجاو نيوكت نع ثحبت تنك اذإ ءادأ ريفوتل 2 Wave ac802.11 رايعم ثدحأ CBW زارطلل (APs (لوصولا طاقن معدت !بسانملا ي ف ادئار ءادأ رفوت يءف .ةفاثكلاً ةيلااً ع تاكبشلl نع الضف ،ربكأ لوصو ةيناكمإو قئ ىلع لوصحلل ،اهيلع دامتعال| نكميو نامأل| ةيل|ع ةيكلس|ل تالصو ل|لخ نم ةع|نصل| ل|جم .لقنتلا ءانثأ ةقئاف يئاهن مدختسم ةبرجت

ىلإ (APs) لوصول| طاقن يف اهليمحت وأ تانيوكتل| ليزنتب ةرادإل| نيوكت ةهجاو كل حمست عنصملا تادادعإ ىلإ لوصولا ةطقن تانيوكت طبض ةداعإ رايتخإ كنكمي ،رمألا مزل اذإ .CBW .ةيضارتفالا

!أدبن انعدف ،CBW ب ةصاخلا لوصولا ةطقن ةرادإ نيوكتل ادعتسم تنك اذإ

#### تايوتحملا لودج Ī

- <u>هليمحتو ةيساسالا لوصولا ةطقن نيوكت ليزنت</u> •
- ةيد<u>رف لوصو ةطقن نيوكت داريتساو ريدصت</u> •
- ةيضارتفالا عنصملا تادادعإ ىلإ طبضلا ةداعإ
- يودي <u>نييءت ةداعإ</u> •
- بيو مدختسم ةهجاو لالخ نم نييعتلا ةداعإ

## هليمحتو ةيساسألا لوصولا ةطقن نيوكت ليزنت

.نيئ دتبملل حئاصن ىلع ءوضلا لي دبتلل لباقلا مسقلا اذه طلسي

لوخدلI ليجست

مايقلل .ةيساسألا لوصولI ةطقنل (UI) بيولI مدختسم ةهجاو ىلإ لوخدلI ليجستب مق لبق اريذحت ىقلتت دق .cisco.ciscobusiness://https لخدأو بيو ضرعتسم حتفا ،كلذب ل|خدإب ةيس|سأل| لوصول| ةطقن ىل| لوصول| اضيأ كنكمي.دامتع|ل| ت|نايب لخدأ .ةعباتمل| .بيول| ضرعتسم يف (ةيساسأل| لوصول| ةطقن نم) [https://[ipaddress

# تاودألا تاحيملت

ودبي يذل| ةادأل| حيملت نم ققحت ،مدختسمل| ةهجاو يف لقح لوح ةلئسأ كيدل ناك اذإ ا<br>:يلاتالاك

# ؟ةعسوتملا ةيسيئرلا ةمئاقلا ةنوقيأ عقوم ديدحت يف ةلكشم هجاوت له

رقناف ،ةمئاقلا رز ىرت مل اذإ ،ةشاشلِا نم رسيالI بناجلI ىلع ةدوجوملI ةمئاقلI ىلإ لقتنا

.يبناجلا طيرشلا ةمئاق حتفل ةنوقيألا هذه ىلع

## قيبطت Cisco Business

مدختسم ةهجاو عم ةرادإلI تازيم ضعب يف كرتشت ةقفارم تاقي بطت ىلع ةزهجألI هذه يوتحت .قيبطتلا يف بيو مدختسم ةهجاو يف ةدوجوملا تازيملا ةفاك رفوتت نل .بيولا

[تنزيل تطبيق iOS](https://apps.apple.com/app/cisco-business/id1483862452) [تنزيل تطبيق Android](https://play.google.com/store/apps/details?id=com.cisco.business&pcampaignid=pcampaignidMKT-Other-global-all-co-prtnr-py-PartBadge-Mar2515-1)

# ةرركتملا ةلئسألا

.ةلوادتملا ةلئسأل دنتسم نم ققحتلا كنكمي ،ةبيجم ريغ لازت ال ةلئسأ كيدل تناك اذإ <u>[ةعئاش ةلئسأ](/content/en/us/support/docs/smb/wireless/CB-Wireless-Mesh/1769-tz-Frequently-Asked-Questions-for-a-Cisco-Business-Mesh-Network.html)</u>

## (UI) ٻيول| مرختسم ةهجاو ىلإ لوصول|

عجارف ،تالكشم ةيأ كيدل تناك اذإ .ةيساسألا لوصول| ةطقن ىلإ لوخدل| ليجستب مق :ةيلاتلا تاحيملتلا

- ةكبشلل هتأشنأ يذلا مسالI وه اذه .حيحصلI (SSID) ةمدخلI ةعومجم فرعم ديدحت نم دكأت .ةيكلساللا
- دق .لومحملI رتوي⇔مكلل وا ةلومحملI ةزهجالI قيبطتل امإ VPN ةكبش يI لاصتI عطق ليبس ىلع .هفرعت ال دق لاوجلا ةمدخ رفوم اهمدختسي VPN ةكبشب الصتم ىتح نوكت ثيء ،Google Fi قمدخب دوزم (3 لسكيبلاب) Android ليءثشت لل ماظنب لمءي فتاه ،لاثملا ىلإ كلذ جاتحيس .مالعإ نود ايئاقلت لصتت ةجمدم (VPN (ةيرهاظ ةصاخ ةكبش دجوت .ةيساسألاا لوصولاا ةطقن ىلء روثءلل ليطعتلا
- ل*وصول\ ةطقنب صاخل! https://<ip address* عم ةيساسالا لوصولاا ةطقن ىلإ لوخدلا لجس .ةيساسألا
- لوخدلا ليجستب موقت تننك ءاوس //ˈhttps مادختسإ نم دكأت ،يلوأل| دادعإل| ذيفنت درجمب اقفو .كب صاخلا بيول اضرعتسم يف IP ناونع لاخدإ لالخ نم وأ *CiscoBusiness.cisco* ىلإ لوأ يف هتمدختسأ ام اذه نأل ارظن //ˈhttp ب ايئاقلت رتويبمكلI ءلم متي دق ،كتادادعإل .لوخدلا ليجستب اهيف تمق ةرم
- لكاشم وا بيولا مدختسم ةهجاو ىلإ لوصولاب ةقلءتملا لكاشملا لح يف ةدعاسملل (ةلاحلا هذه يف Firefox (بيولا حفصتم يف ،لوصولا ةطقن مادختسإ ءانثأ حفصتملا اهحالصإو ءاطخأل افاشكتسأ تامولءم < تاميلءت يLإ لقتنا ،حتف ةمئاق يلء رقنا .Firefox Refresh قوف رقناو

فالم قيسنت ىلإ ةيلاحلا ةيساسألا لوصولا ةطقن نيوكت ريدصت كنكمي ،تقو يأ يف txt.

**.ةيساسأل الوصول اةطقن تاودأ < مدقتم** رتخأ ،يلاحلا نيوكتل ليزنتل

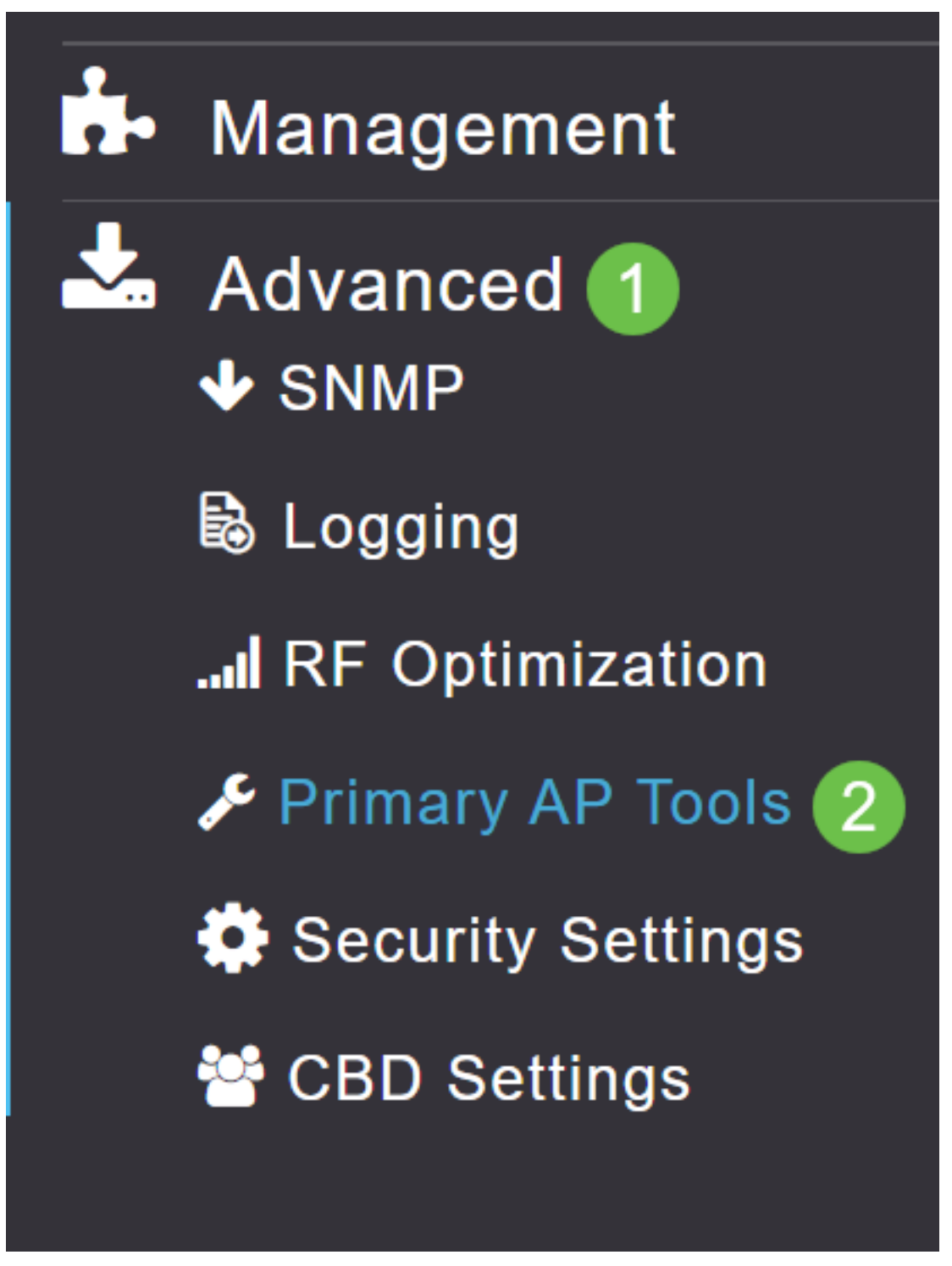

## 2 ةوطخلا

.**نيوكتلI ةرادإ** بيوبت ةمالع ىلإ لقتنا

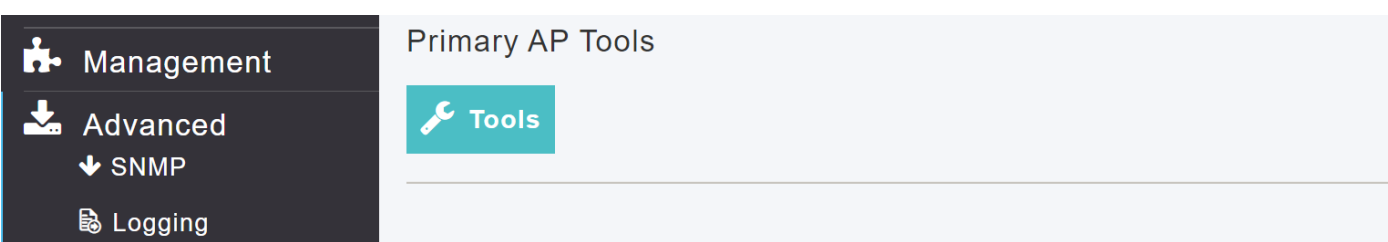

ك *لقنلاو* ليزنت لا عضوك *هاجتإل\* نييءتب مق ،config update مسق يف ،نيوكتلI ليزنتل .قبطي ةقطقط .HTTP

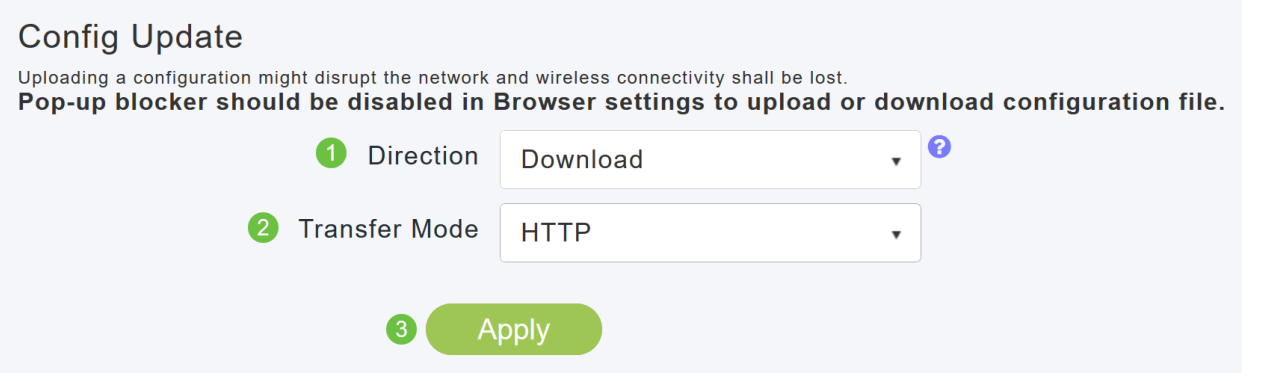

.هيلع ةيساسالI مدختسملI ةهجاو ضرع متي يذلI زاهجلI ىلء نيوكتلI فـلم ظفح متي .كب صاخلI تاليزنتلI دلجم يف config.txt ةئيه ملء فلملI ظفح متي ،يضارتفI لكشب

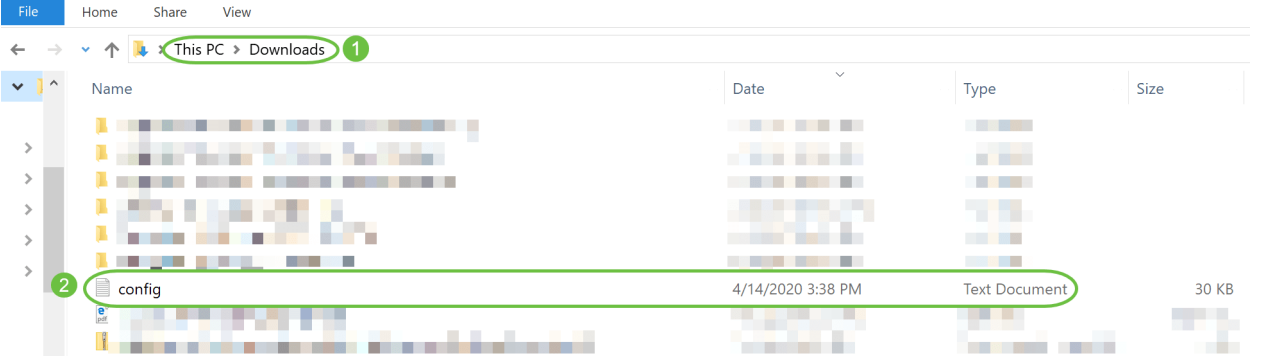

#### 4 ةوطخلا

.txt فلم قيسنتب وهو ،اقبسم هظفح مت نيوكت فلم نم نيوكت داريتسإ كنكمي

.ةلدسنملا ةمئاقلا نم *لقنلا عضو* ددحو ،**ليمحت**ك Direction ددح ،*نيوكتلا ةرادإ* تحت

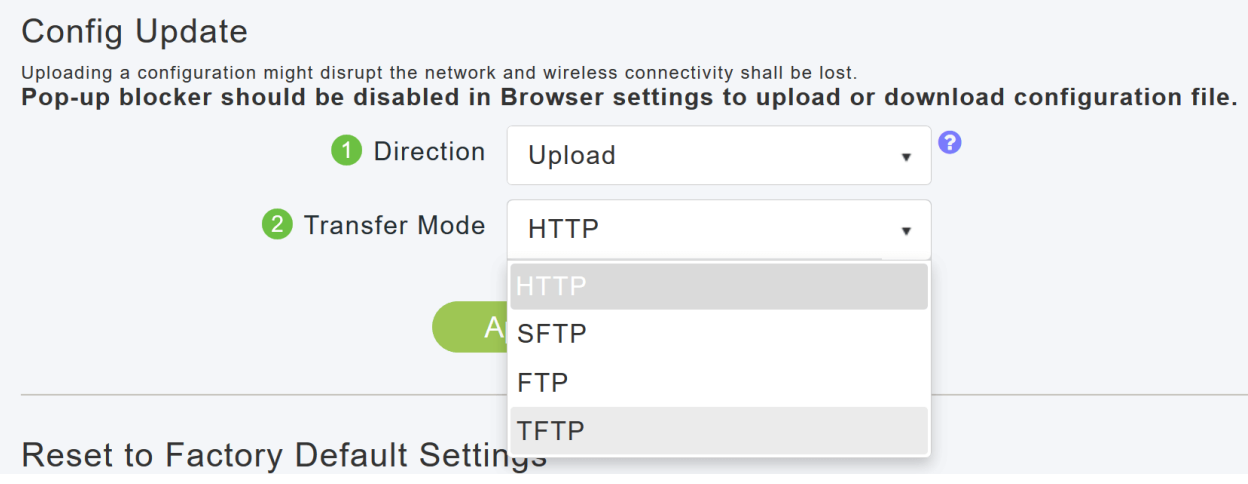

#### 5 ةوطخلا

.**قبطي** ةقطقط

#### **Config Update**

Uploading a configuration might disrupt the network and wireless connectivity shall be lost. Pop-up blocker should be disabled in Browser settings to upload or download configuration file.

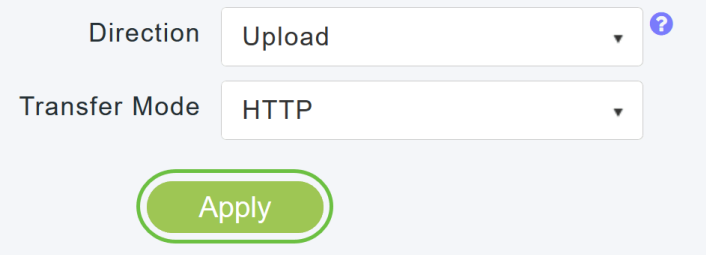

رتويبمكلا نم نيوكتلا فلم رايتخال **ضارعتسإ** قوف رقنا .ةيلاتلI بوبلI ةذفان ىرتس .ةعباتملل معن قوف رقنا .كب صاخلا يصخشلا

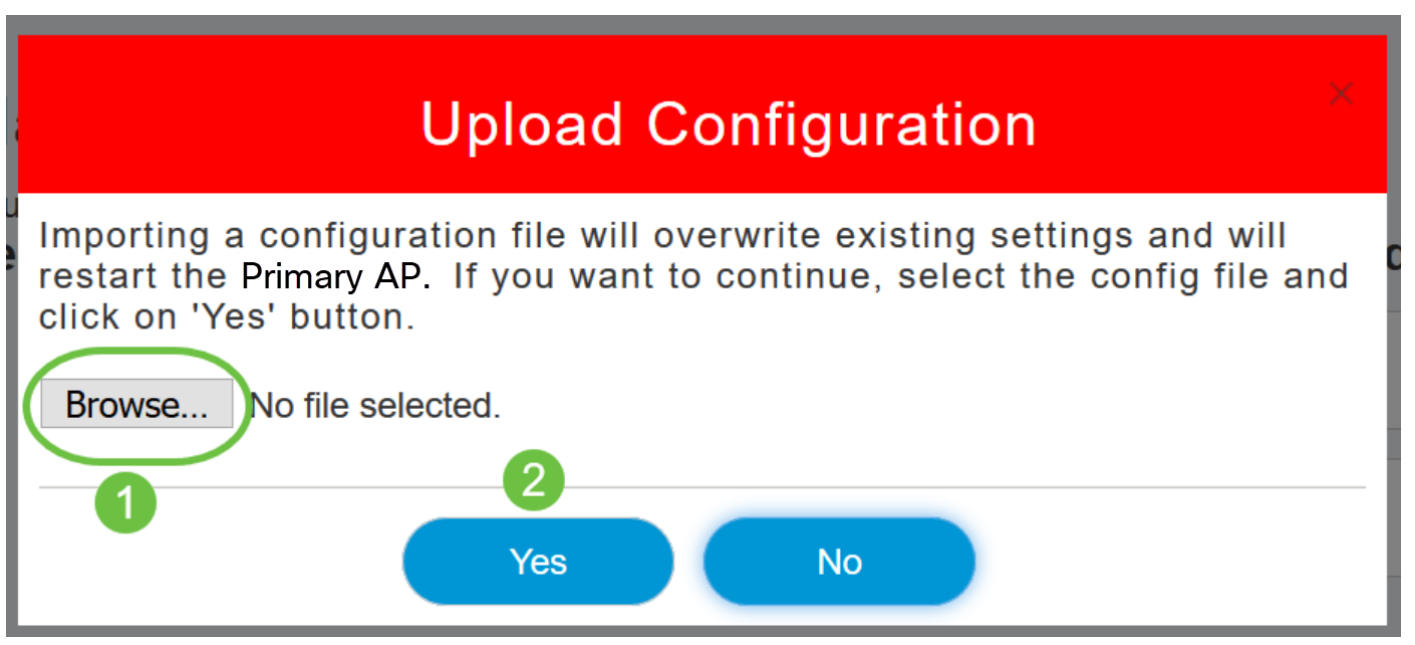

يتسبب الاستيراد في إعادة تمهيد جميع نقاط الوصول الأساسية القادرة على نقاط الوصول في الشبكة. عندما تعود نقاط الوصول إلى الإنترنت، تحدث عملية إختيار نقطة الوصول الأساسية وتظهر نقطة وصول أساسية على الإنترنت مع تكوين نقطة الوصول الأساسية المستوردة الجديدة.

## ةيدرف لوصو ةطقن نيوكت داريتساو ريدصت

ةهجاو لالخ نم ةكبشلا يف ةيدرفJا لوصولI طاقن نيوكت داريتساو ريدصت كنكمي .ةيساسألا لوصولا ةطقنل بيولا مدختسم

#### 1 ةوطخلا

.لوصولا طاقن < ةكبشلا صخلم < ةبقارم ىلإ لقتنا

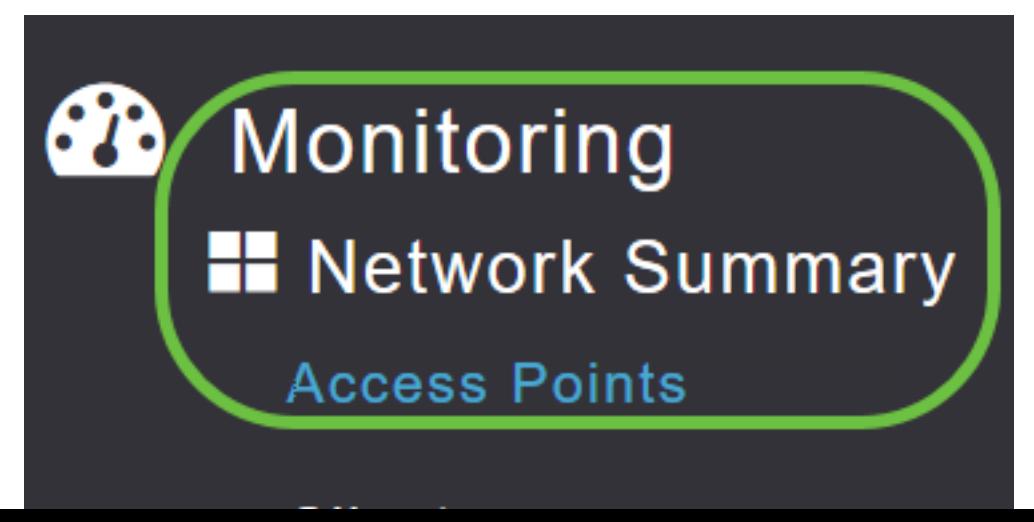

.لوصولا ةطقن ددح

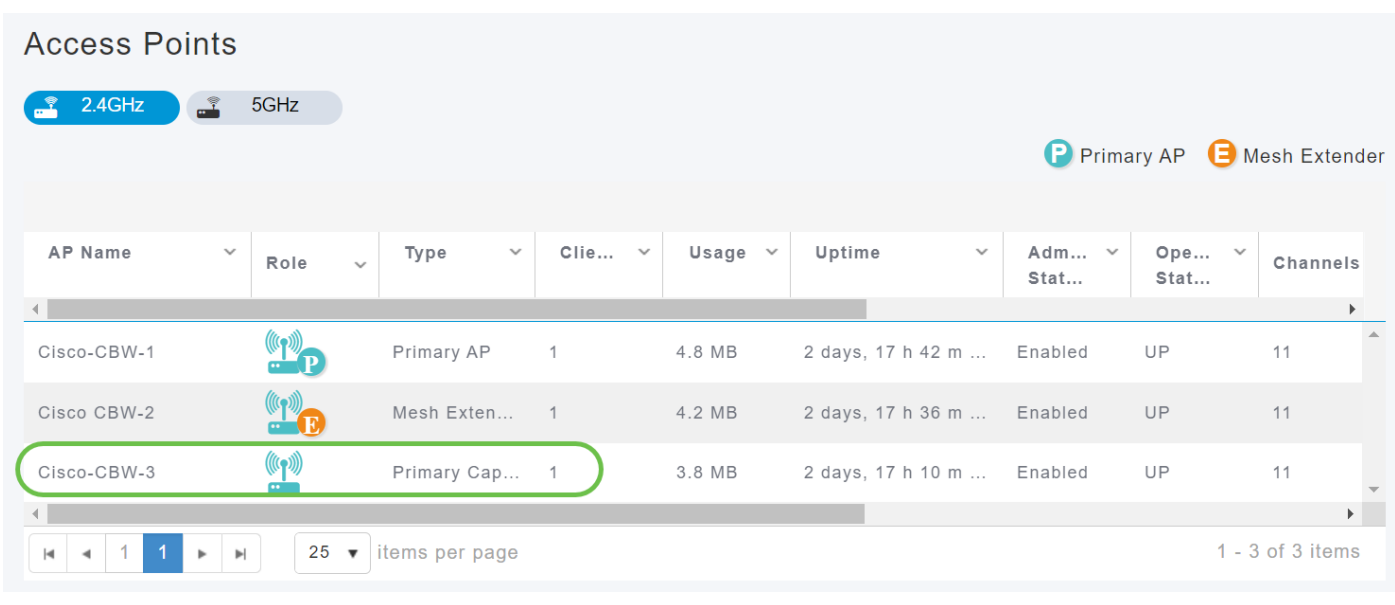

#### 3 ةوطخلا

.**تاودأ** بيوبتلا ةمالع ددحو لوصولا ةطقن ليصافت مسق ىلإ لفسأ ىلإ ريرمتلاب مق

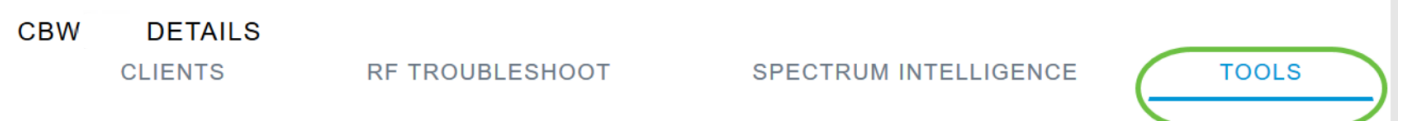

#### $\overline{a}$ 4 ةوطخلا

.config ريدصت رزل ققوف رقنا ،ني وكتل ريدصتل

# CBW240 DETAILS

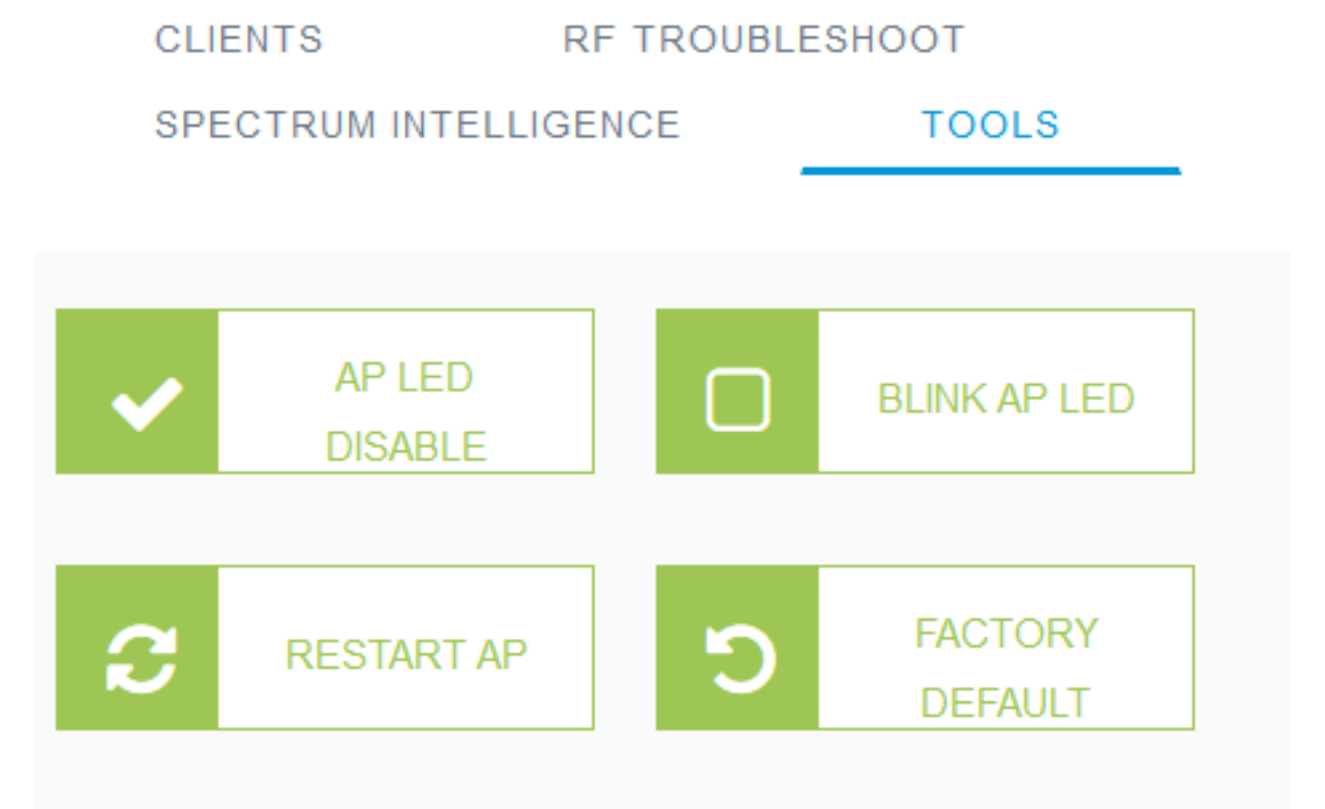

يصن فـلمك نيوكتـلا ظفـح متيس .**قفاوم** رقناو **فـلملا ظفح** رايخ رتخأ .pop ةذفان رهظت .تاليزنتلا دلجم يف (txt.)

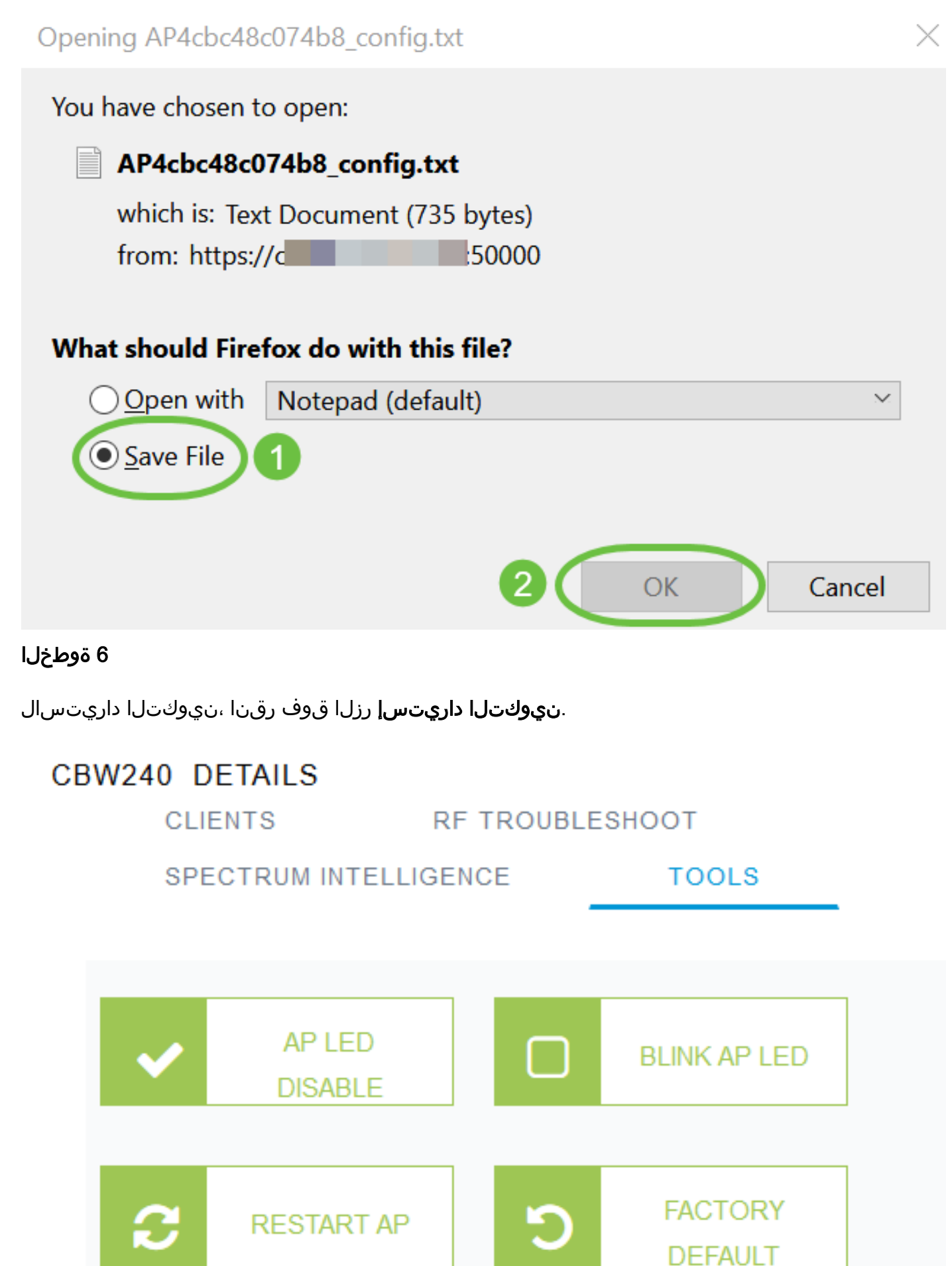

رقناو رتويبمكلا نم نيوكتلا فالم رايتخال .**.ضارعتسإ** قوف رقنا .ةقثبنم ةذفان رهظت .معن قوف

# **Import AP Configuration**

Choose AP config text file to apply to the AP. Please upload config file which matches the AP Model and Mode.

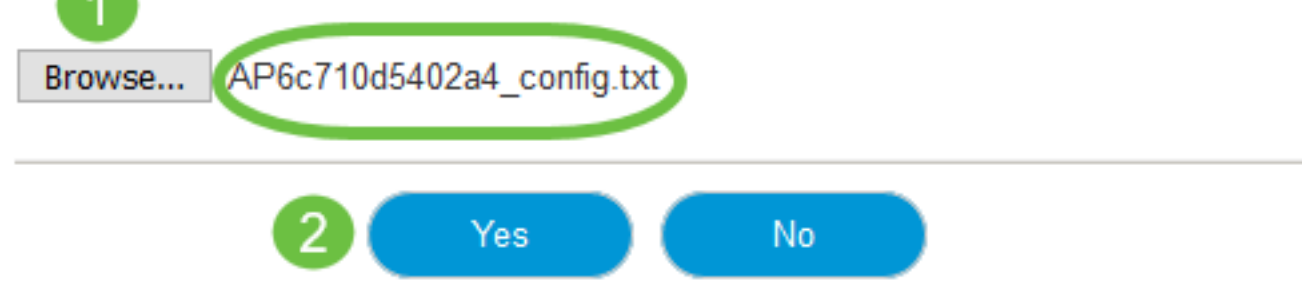

## ةيضارتفالا عنصملا تادادعإ ىلإ طبضلا ةداعإ

عيمج ةلازإو ،ةيضارتفالا عنصملا تادادعإ تادادعإ ىلإ CBW نم لوصولا ةطقن طبض ةداعإ اهتادادعإ يلإ زاهجلا ةداعإو ،مدختسملI ةطساوب اهنييءت مت يتال تانيوكتلI ةطقن تادادعإ مظعم نيوكت ةداعإ ىلإ ةجاحلا ةلاح يف طبضلا ةداعإب ىصوي .ةيلصألI لوص ولI.

#### يودي نءيءت ةداعإ

#### 1 ةوطخلا

.ةيناث 30 ةدمل عٻات .ةيساسألI لوصولI ةطقن ليغشتب مق .اطوغضم **عضولI** رز قبI

#### 2 ةوطخلا

ىتح رقتسي مث ضيمولا نم طامنأ ةدعب لوصولا ةطقن ىلع دوجوملا LED رشؤم رميس لوح ليصافتلا نم ديزم ىلع لوصحلل .رزلاً كرتأ ،ةلاحلا هذه ىلإ لصي نإ ام .ضمولا رضخألا <u>. ةيضارتفالI عنصملI تادادعإ ىل| طبضلI ةداع|</u> عجار ،ةيلمعلI هذه

#### بيو مدختسم ةهجاو لالخ نم نييعتلا ةداعإ

تاعسومو ةيساسألا ةردقلا تاذ لوصولا ةطقنو ةيساسألا لوصولا ةطقن طبض ةداءإ نكمي .بيولا مدختسم ةهجاو مادختساب ةيضارتفالا عنصملا تادادعإ ىلع ةكبشلا

#### 1 ةوطخلا

ةطاسبب ةيضارتفالا عنصملا تادادعإ دادعإ ىلإ ةيساسألا لوصولا ةطقن طبض ةداعإل ةرادإ بيوبت لله قمال عنّاد التي تناو ةيساسأل الوصولا ةطقن تاودأ < مدقّتم ىلإ ليقتنا .ةيضارتفالا عنصملا تادادعإ ىلإ طبضلا ةداعإ قوف رقنا .نيوكتلا

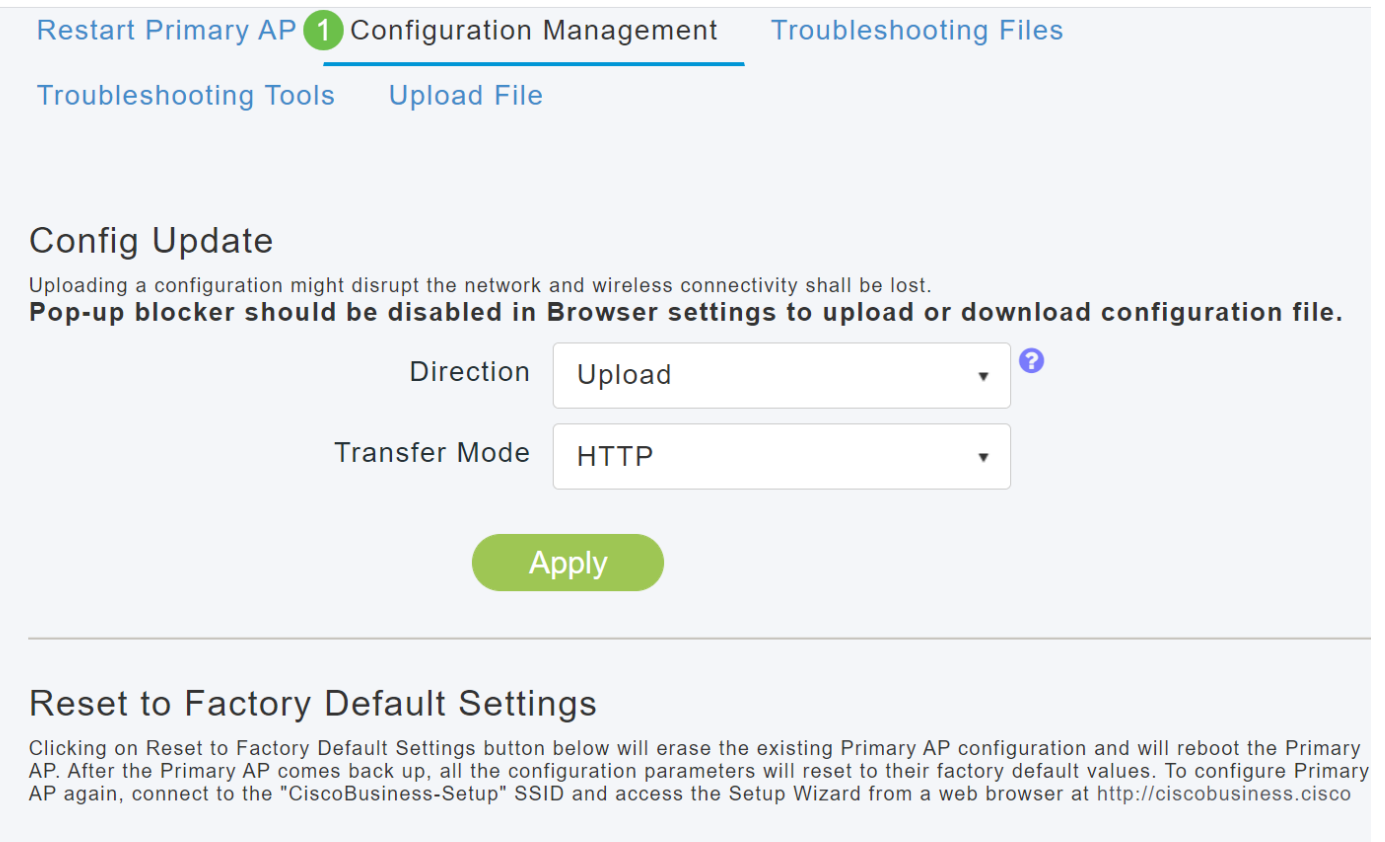

Reset to Factory Default 2

سيؤدي ذلك إلى إعادة تعيين نقطة الوصول الأساسية أو نقطة الوصول التي تحتفظ بالدور الأساسي فقط. يتم تخزين بعض إعدادات التكوين مثل المواقع وأسماء مجموعات الجسر وإعدادات الراديو محليا على موسعات APs/الشبكة. لإعادة ضبط هذه الإعدادات، يجب عليك إعادة ضبط موسع AP أو الشبكة بشكل فردي.

#### 2 ةوطخلا

ىل| لقتنا ،ةيساسأل| ةردقل| تاذ ةكبشل| عسوم وأ (AP) لوصول| ةطقن طبض ةداعإل .لوصولا طاقن < ةكبشلا صخلم < ةبقارملا

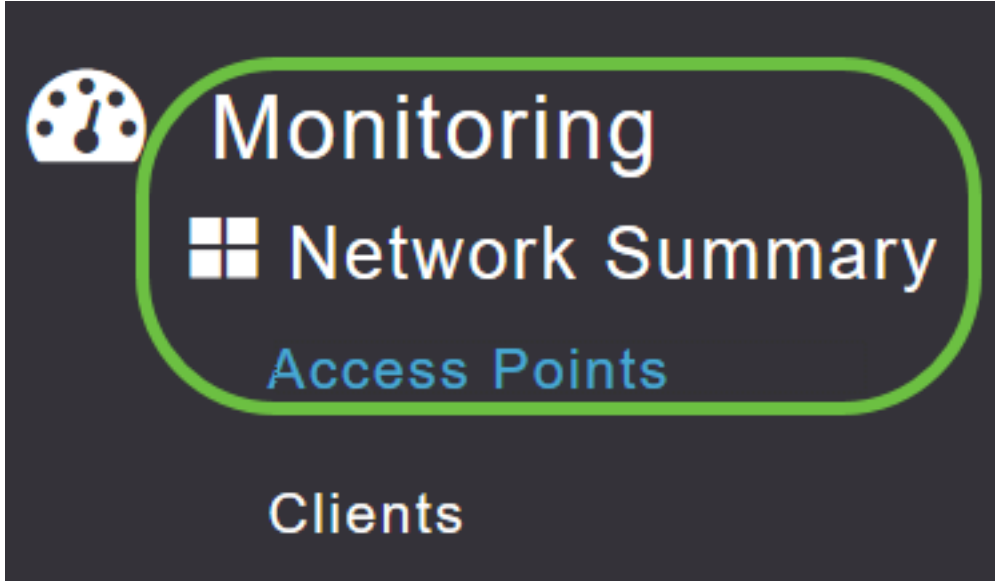

3 ةوطخلا

.ةيساسأ ريغ لوصو ةطقن ددح

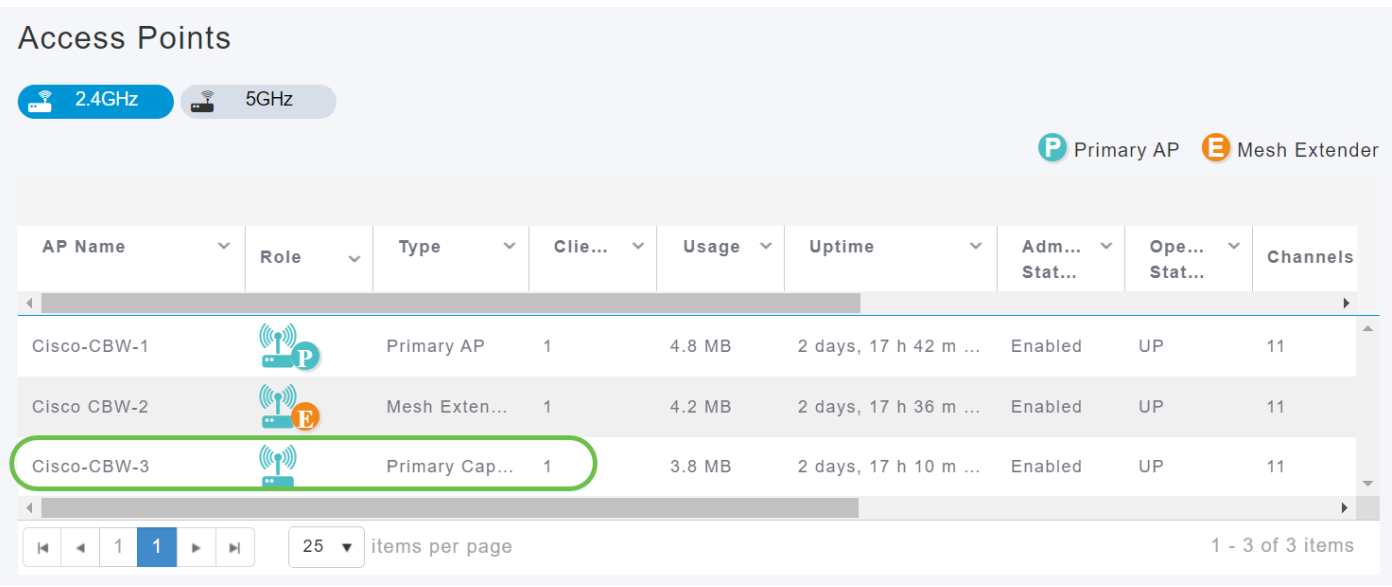

.**تاودأ** بيوبتال ةمالع ددحو لوصولا ةطقن ليصافت مسق ىلإ لفسأ ىلإ ريرمتالاب مق

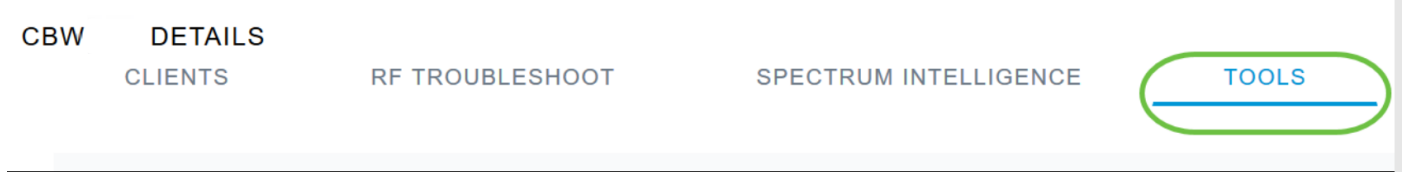

### 5 ةوطخلا

#### .**ةيضارتفالI عنصملI تادادع**إ رز ىلع رقنI

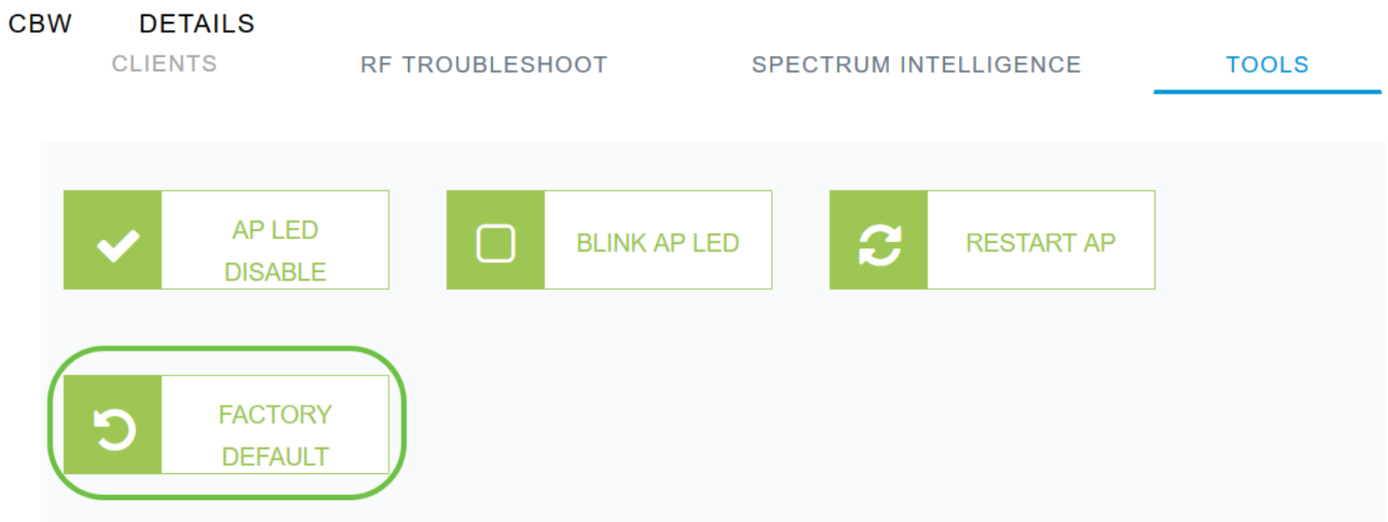

# رارقلا

ىلإ (APs) لوصول| طاقن ةرادإ نيوكتل ةمزالل| تاوطخل| نآل| تملعت دقل !كيدي نيب وه اه نم *ةيكلساللا لوصول\ ةطقن ةرادإ ل*ي*لد* عجار ،امدقت رثكأ تانيوكت ىلع لوصحلل .CBW Cisco Business.

:ةيلاتلا تالاقملا نم ايا اوعجار ،ديزملا ةفرعم يف نوبغرت متنك اذإ

[الأسئلة المتكررة](/content/en/us/support/docs/smb/wireless/CB-Wireless-Mesh/1769-tz-Frequently-Asked-Questions-for-a-Cisco-Business-Mesh-Network.html) [RADIUS](https://www.cisco.com/c/ar_ae/support/docs/smb/wireless/CB-Wireless-Mesh/2077-Configure-RADIUS-CBW.html) [ترقية البرامج الثابتة](/content/en/us/support/docs/smb/wireless/CB-Wireless-Mesh/2063-Upgrade-software-of-CBW-access-point.html) [RLANs](/content/en/us/support/docs/smb/wireless/CB-Wireless-Mesh/2067-RLAN-Port-Config-AP-Groups-CBW.html) [تنميط الطلب](/content/en/us/support/docs/smb/wireless/CB-Wireless-Mesh/2068-Application-Profiling.html) [تصنيف العملاء](/content/en/us/support/docs/smb/wireless/CB-Wireless-Mesh/2080-Client-Profiling.html) [أدوات نقطة الوصول الأساسية](/content/en/us/support/docs/smb/wireless/CB-Wireless-Mesh/1895-Master-AP-Tools.html) [Umbrella](/content/en/us/support/docs/smb/wireless/CB-Wireless-Mesh/2071-Configure-Cisco-Umbrella-CBW.html) [مستخدمو WLAN](/content/en/us/support/docs/smb/wireless/CB-Wireless-Mesh/2075-Config-WLAN-Users-CBW.html) [التسجيل](/content/en/us/support/docs/smb/wireless/CB-Wireless-Mesh/2064-Setting-Up-System-Message-Logs-CBW.html) [تنظيم حركة البيانات](https://www.cisco.com/c/ar_ae/support/docs/smb/wireless/CB-Wireless-Mesh/2076-traffic-shaping.html) [عرائس](/content/en/us/support/docs/smb/wireless/CB-Wireless-Mesh/2074-Rogue-Clients-CBW-Master-AP.html) [متدخلين](/content/en/us/support/docs/smb/wireless/CB-Wireless-Mesh/2073-interferers.html) [وضع شبكة تكوين المنفذ](/content/en/us/support/docs/smb/wireless/CB-Wireless-Mesh/2066-Config-Ethernet-Ports-Mesh-Mode.html) [مرحبا بك في](/content/en/us/support/docs/smb/wireless/CB-Wireless-Mesh/1768-tzep-Cisco-Business-Introduces-Wireless-Mesh-Networking.html) [شبكة CBW](/content/en/us/support/docs/smb/wireless/CB-Wireless-Mesh/1768-tzep-Cisco-Business-Introduces-Wireless-Mesh-Networking.html) [شبكة الضيف باستخدام مصادقة البريد الإلكتروني ومحاسبة RADIUS]( https://www.cisco.com/c/ar_ae/support/docs/smb/wireless/CB-Wireless-Mesh/2082-Configure-Guest-Network-email-RADIUS-CBW.html) [استكشاف الأخطاء وإصلاحها]( https://www.cisco.com/c/ar_ae/support/docs/smb/wireless/CB-Wireless-Mesh/2109-tz-troubleshooting-CBW-Mesh-Network.html) ةمجرتلا هذه لوح

ةي الآلال تاين تان تان تان ان الماساب دنت الأمانية عام الثانية التالية تم ملابات أولان أعيمته من معت $\cup$  معدد عامل من من ميدة تاريما $\cup$ والم ميدين في عيمرية أن على مي امك ققيقا الأفال المعان المعالم في الأقال في الأفاق التي توكير المالم الما Cisco يلخت .فرتحم مجرتم اهمدقي يتلا ةيفارتحالا ةمجرتلا عم لاحلا وه ىل| اًمئاد عوجرلاب يصوُتو تامجرتلl مذه ققد نع امتيلوئسم Systems ارامستناه انالانهاني إنهاني للسابلة طربة متوقيا.